### **Using your ACRES Homepage**

The ACRES Home screen is designed to give you quick and easy access to the tasks you perform most often and to your property and Cooperative Agreement information.

Your ACRES Homepage displays eight "Cards", and each card is designated for different functions for Property information, Cooperative Agreements, Quarterly Reports, and upcoming ACRES Training sessions.

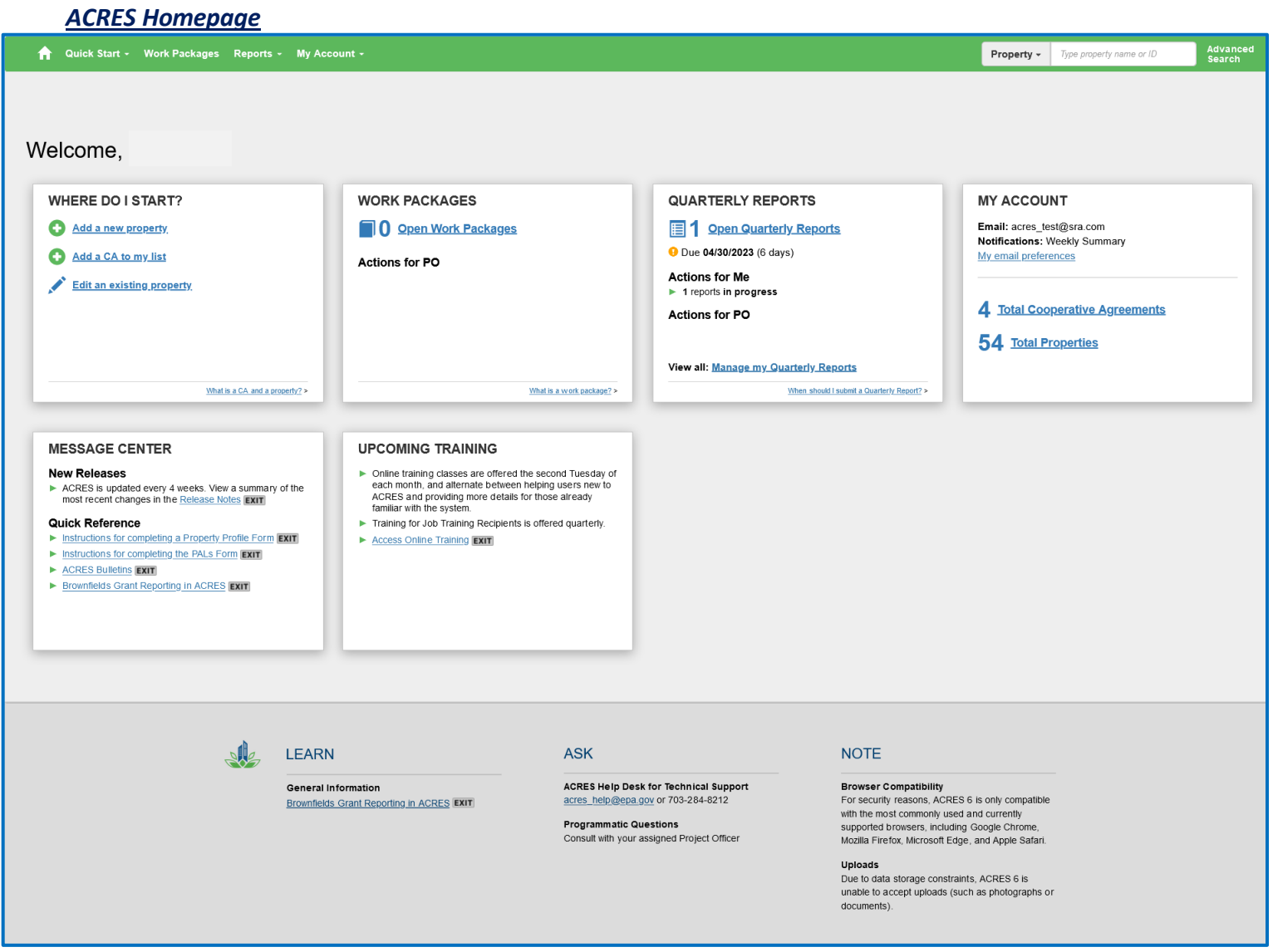

#### **Table of Contents**

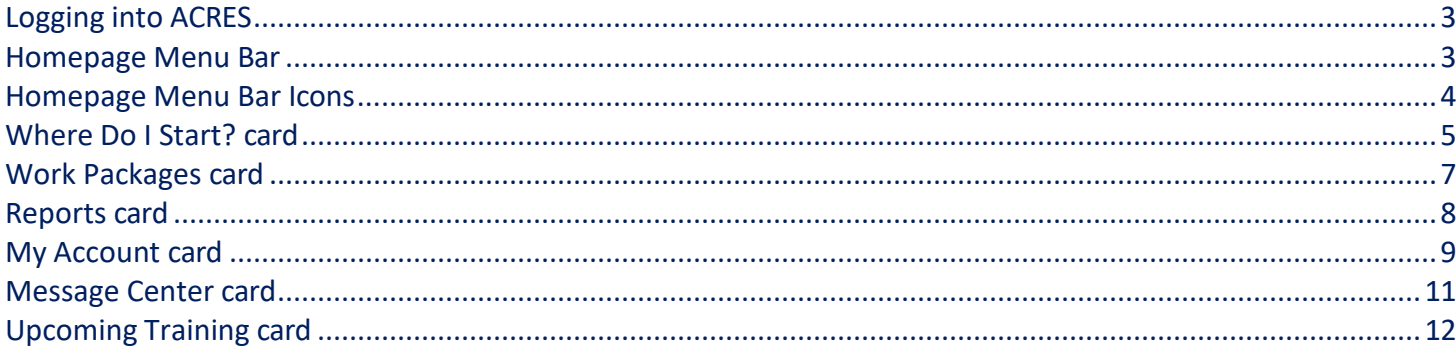

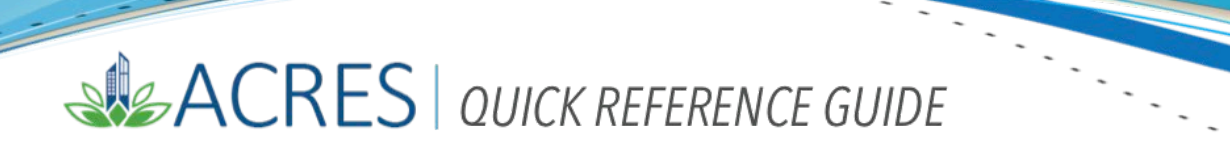

#### <span id="page-2-0"></span>*Logging into ACRES*

To log into ACRES, open your Internet Browser and enter the following URL: [https://acres6.epa.gov](https://acres6.epa.gov/)

- LOGIN **1.** Select the  $\left| \begin{array}{c} \text{LOGIN} \\ \text{BUN} \end{array} \right|$  button.
- **2.** Enter your Login.gov **Email address** and **Password**.
- **3.** Enter your security codes.

#### <span id="page-2-1"></span>*Homepage Menu Bar*

The Menu bar on your ACRES Homepage displays several icons, with each icon performing a specific function.

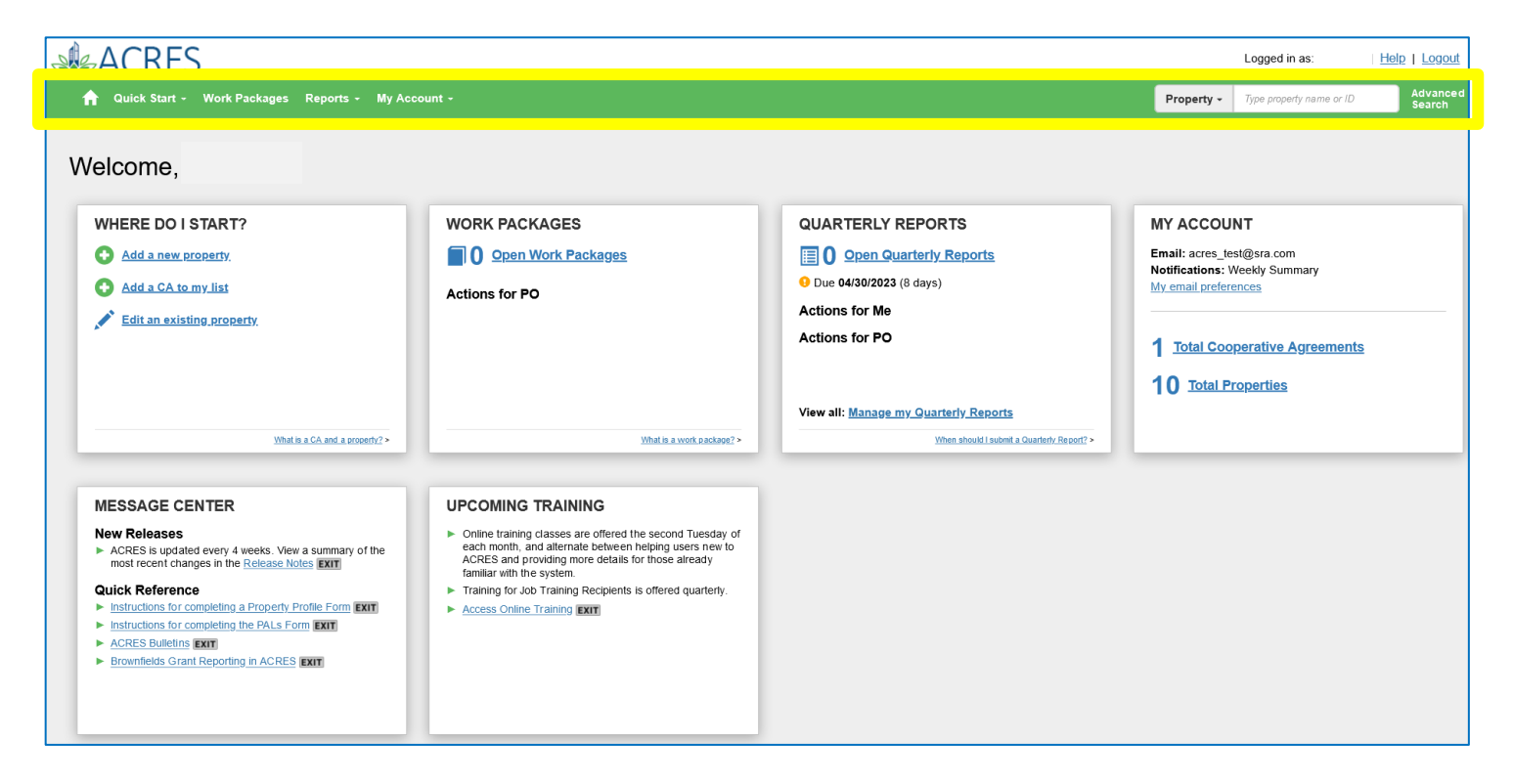

#### <span id="page-3-0"></span>*Homepage Menu Bar Icons*

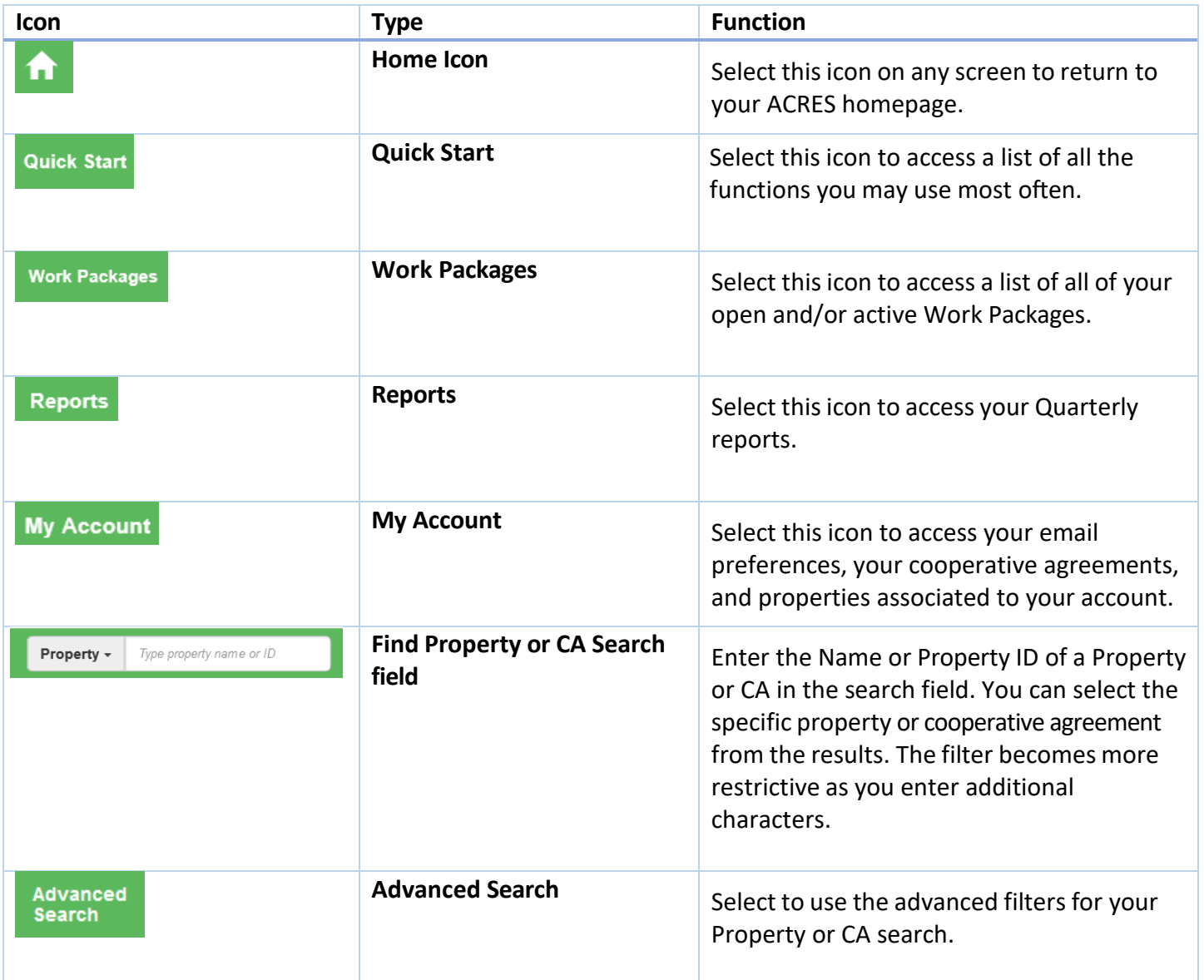

#### <span id="page-4-0"></span>*Where Do I Start? card*

The **Where Do I start?** card was designed in ACRES 6.0 to provide easy access to the functions you may use most often.

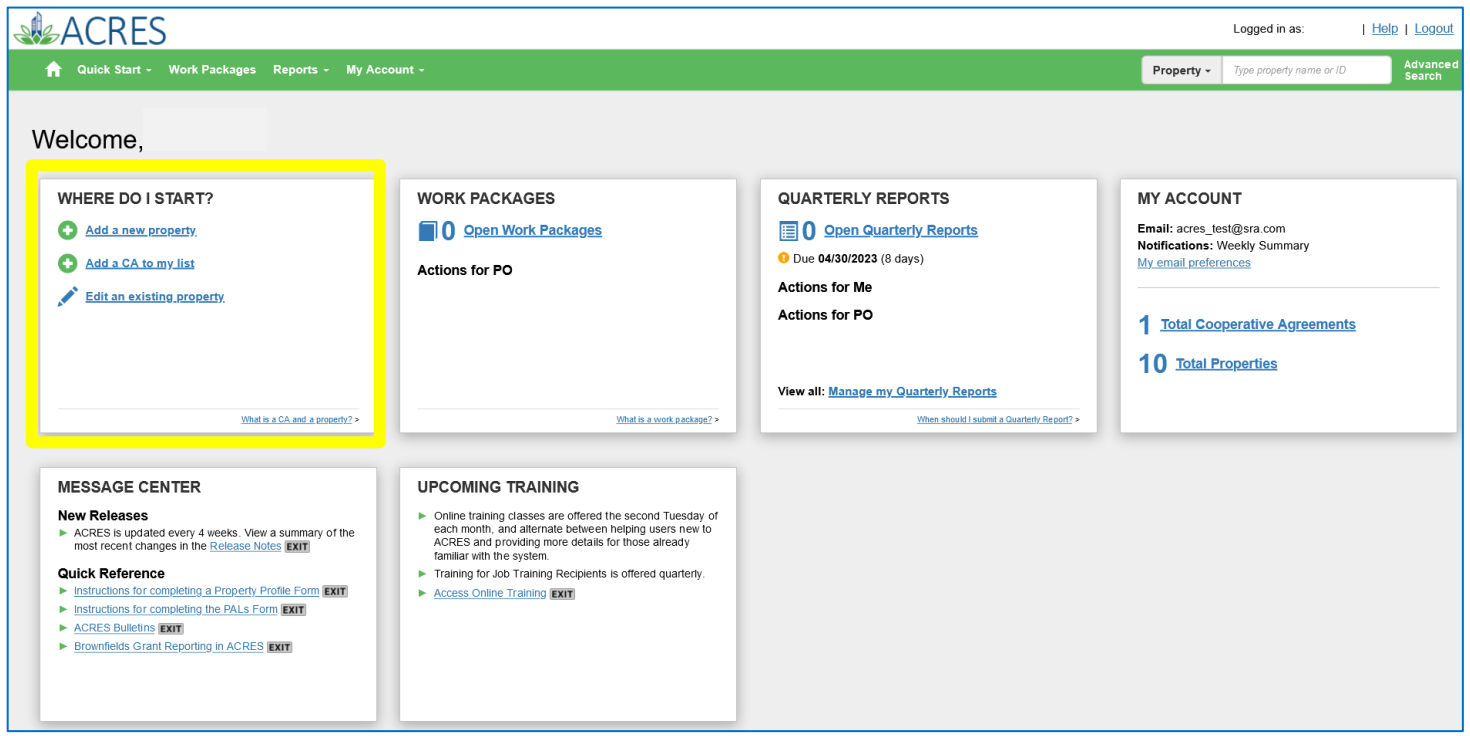

You will find three links on this card:

- **o Add a new property**: select this link to begin the process of adding a new property to your account.
- **o Add a CA to my list**: select this link to begin the process of adding a new Cooperative Agreement to your account.
- **o Edit an existing property**: select this link to update, add, or edit property data and/or information for an existing property associated to your account.

**NOTE**: Several cards have a "flip" link at the bottom, and when selected provides helpful text for the card contents or functions.

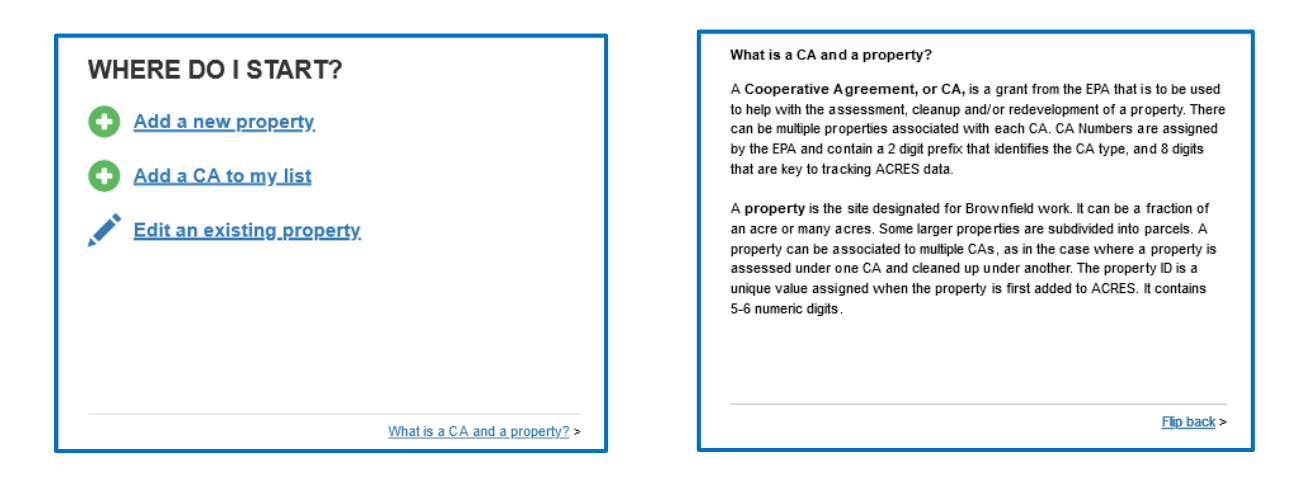

 $\overline{\phantom{a}}$ 

 $\overline{\phantom{a}}$ 

Select **Flip back >** to return to the front of the card.

#### <span id="page-6-0"></span>*Work Packages card*

Your **Work Packages** card displays the total number of 'open' packages you currently have. An *Open* work package is any package that has not yet been approved by Headquarters.

The work package numbers are divided into those that require an **Action by Me** (those you are still currently working on or have had returned for clarification) and those that require an **Action for PO** (those submitted for PO review but not yet reviewed, and those submitted for review that the PO has opened but not yet approved).

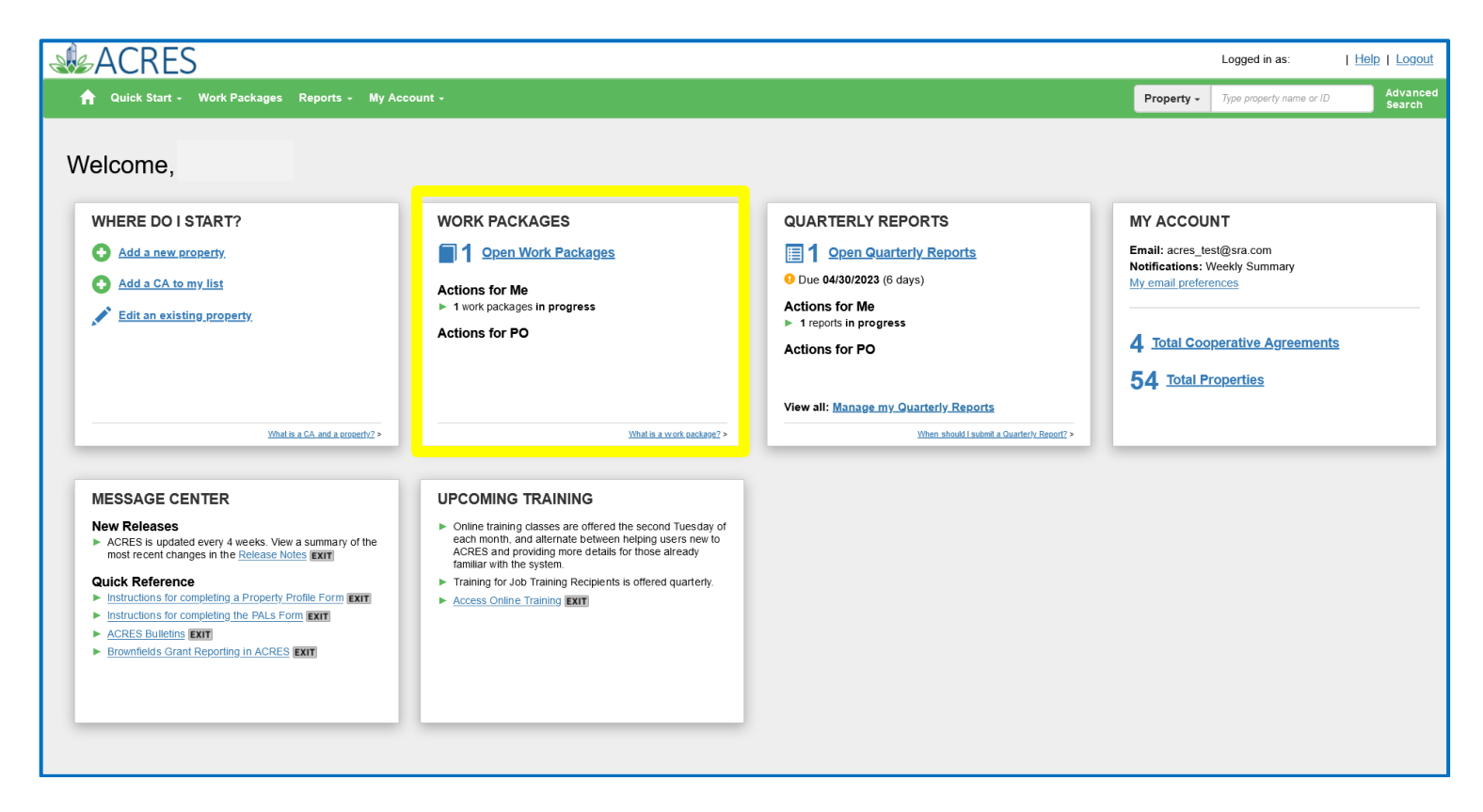

On this card, you will find one button:

**o My Open Work Packages**: select this button to navigate to your **My Work Packages** screen, where a list of all your open and/or active packages display.

**NOTE**: You can select the **What is a work package?** link at the bottom to "flip" the card to display the definition of a work package.

#### <span id="page-7-0"></span>*Quarterly Reports card*

The **Quarterly Reports** card displays the number of your open reports, the number of actions waiting for you and your PO (Property Officer), and the date the next quarterly report is due.

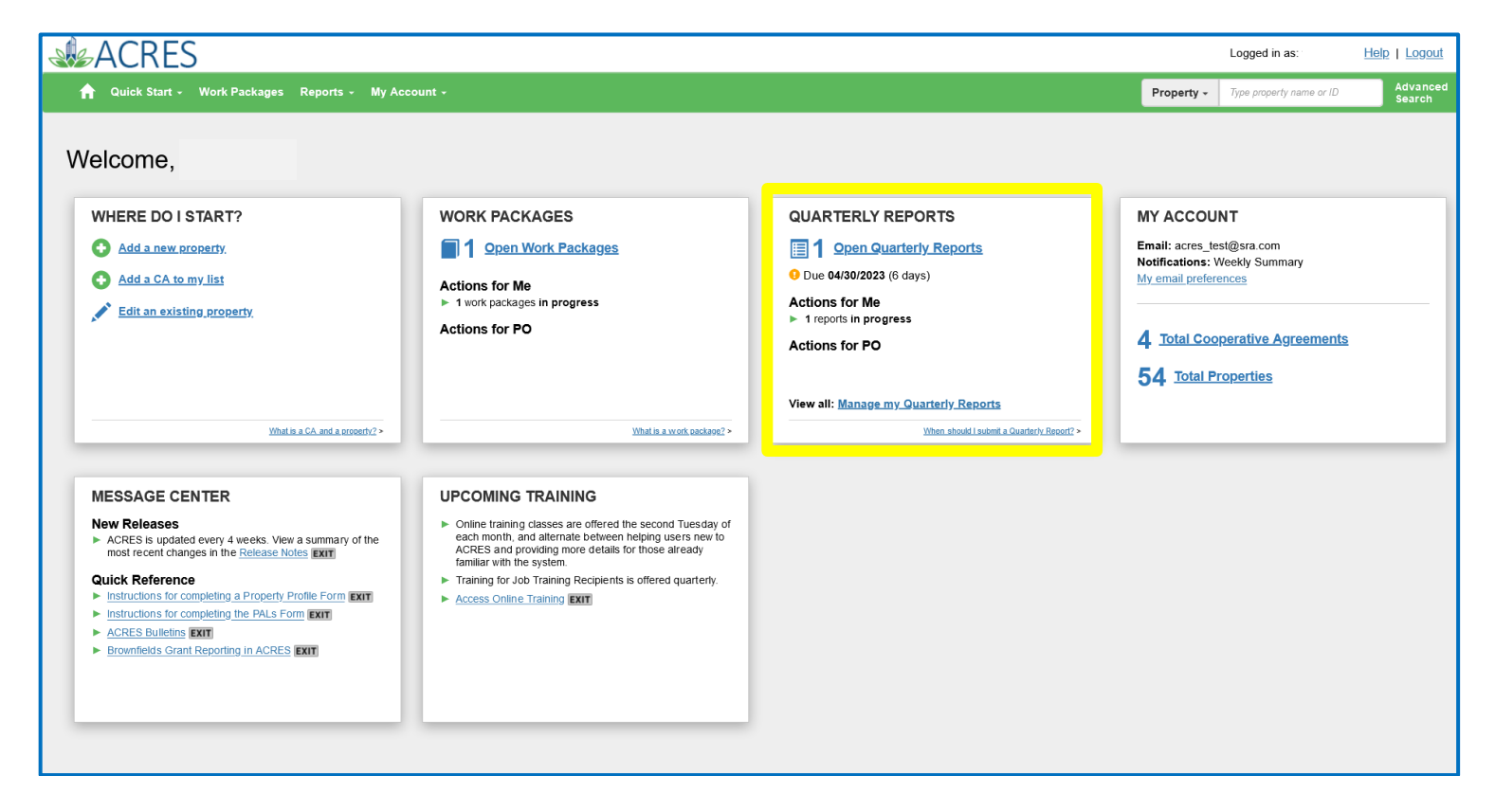

On this card, you will find two buttons:

- **o Open Quarterly Reports**: select to display a list of your 'open' reports, with the ability to edit a QR if it has not been submitted to your PO.
- **o Manage My Quarterly Reports**: select to manage your reports by; adding, viewing, or editing your QR(s).

**NOTE**: You can select the **When should I submit a Quarterly Report?** link at the bottom to "flip" the card. It explains when quarterly reports are due.

#### <span id="page-8-0"></span>*My Account card*

The **My Account** card on your homepage is your repository of all your associated CAs and properties. The total number of your Cooperative Agreements and Properties display on this card.

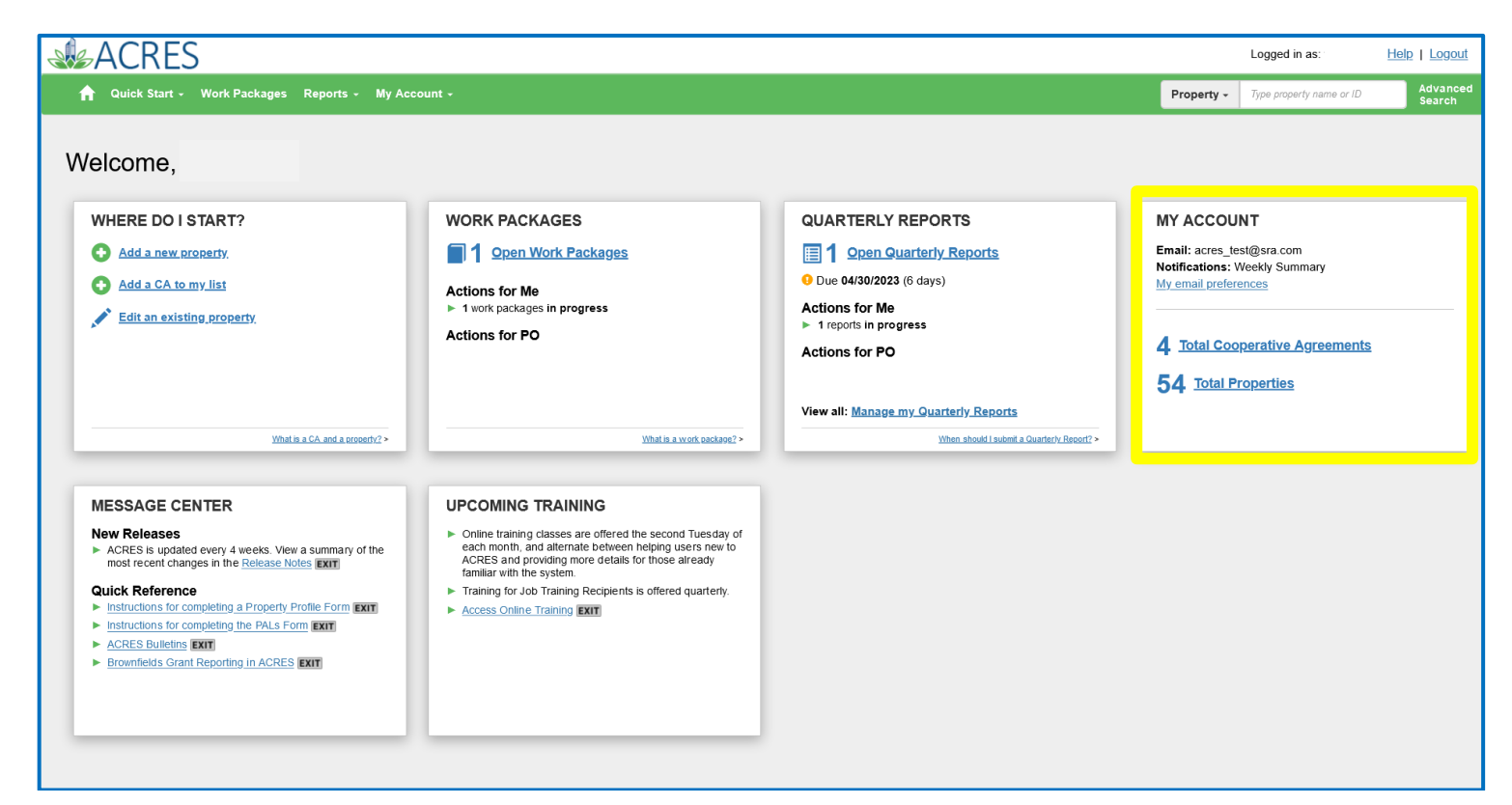

On this card, you will find two links:

- **o Total Cooperative Agreements**: select to navigate to your **My Cooperative Agreements**  screen, which displays a list of your associated CAs.
- **o Total Properties**: select to navigate to your **My Properties** screen, which displays a list of your associated ACRES properties.

You can click the **My email preferences** link which will display the **My Preferences** dialog box.

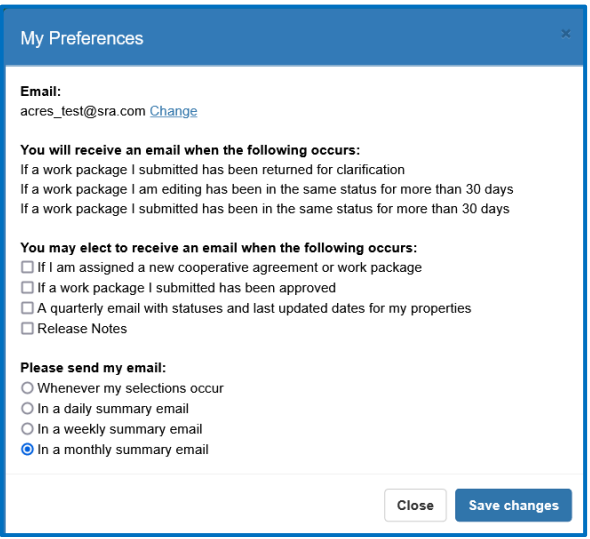

On the **My Preferences** dialog box, you can select when you would like to receive an email (depending on the action performed in ACRES), and also select the frequency of receiving the emails.

Select the Save changes button to keep your elections and return to My Account card, or select the Close button to return to your **My Account** card without saving any change(s).

#### <span id="page-10-0"></span>*Message Center card*

The **Message Center** card displays information including, Release Notes and links to Quick Reference Guides.

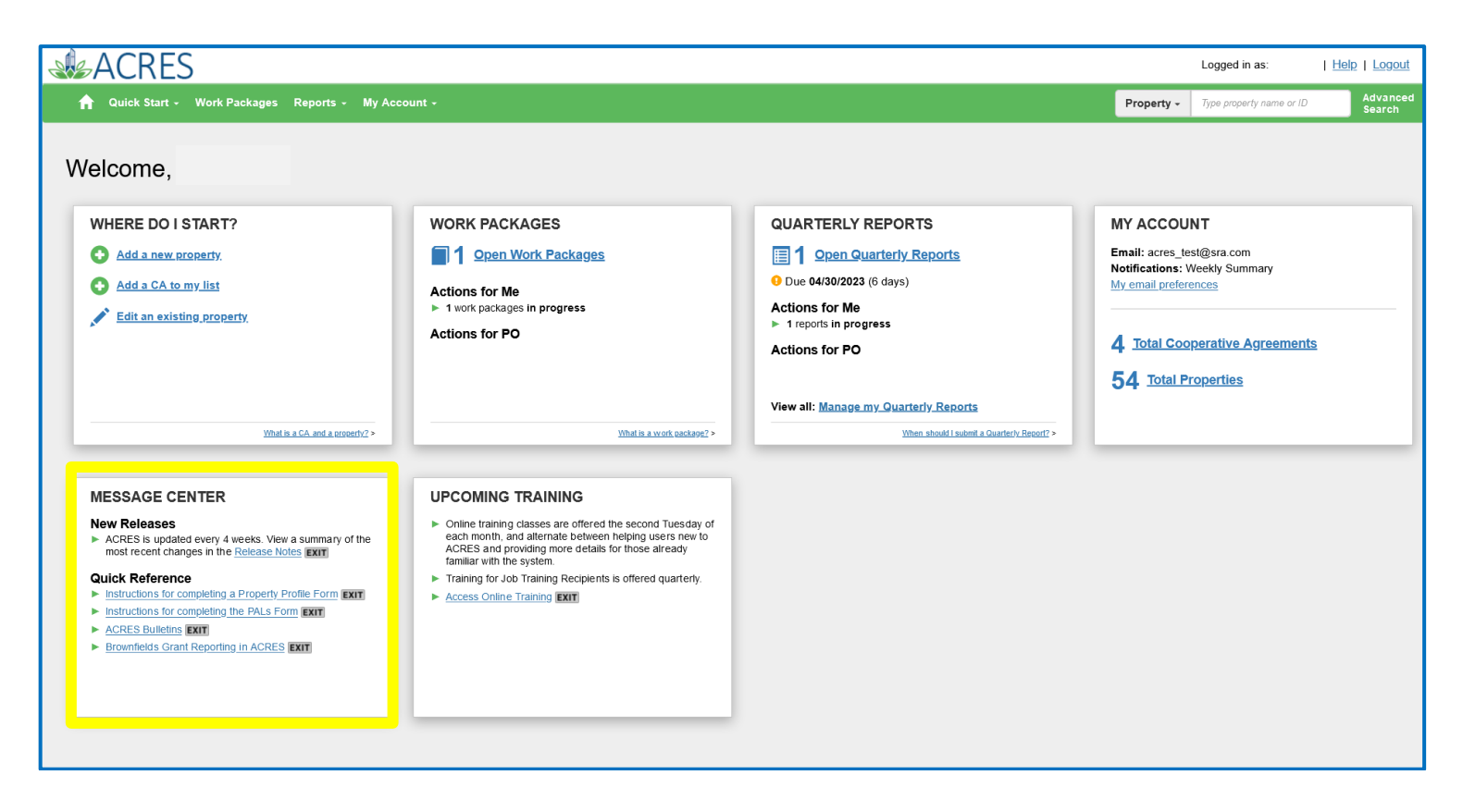

On this card, you will find two sections:

- **o New Releases**: select to navigate to the **Brownfields ACRES Release Notes** screen, where you will find the current and legacy release notes that you can access.
- **o Quick Reference:** select to navigate to the Quick Reference Guides on the **EPA ACRES** Homepage, where you can also learn more about the ACRES overview, general Property and Grant information, and access links to ACRES training presentations.

#### <span id="page-11-0"></span>*Upcoming Training card*

Your **Upcoming Training** card displays a link to the **Brownfields Online ACRES Training** page. This training page will indicate the Course, Date, Time, and Duration of each session.

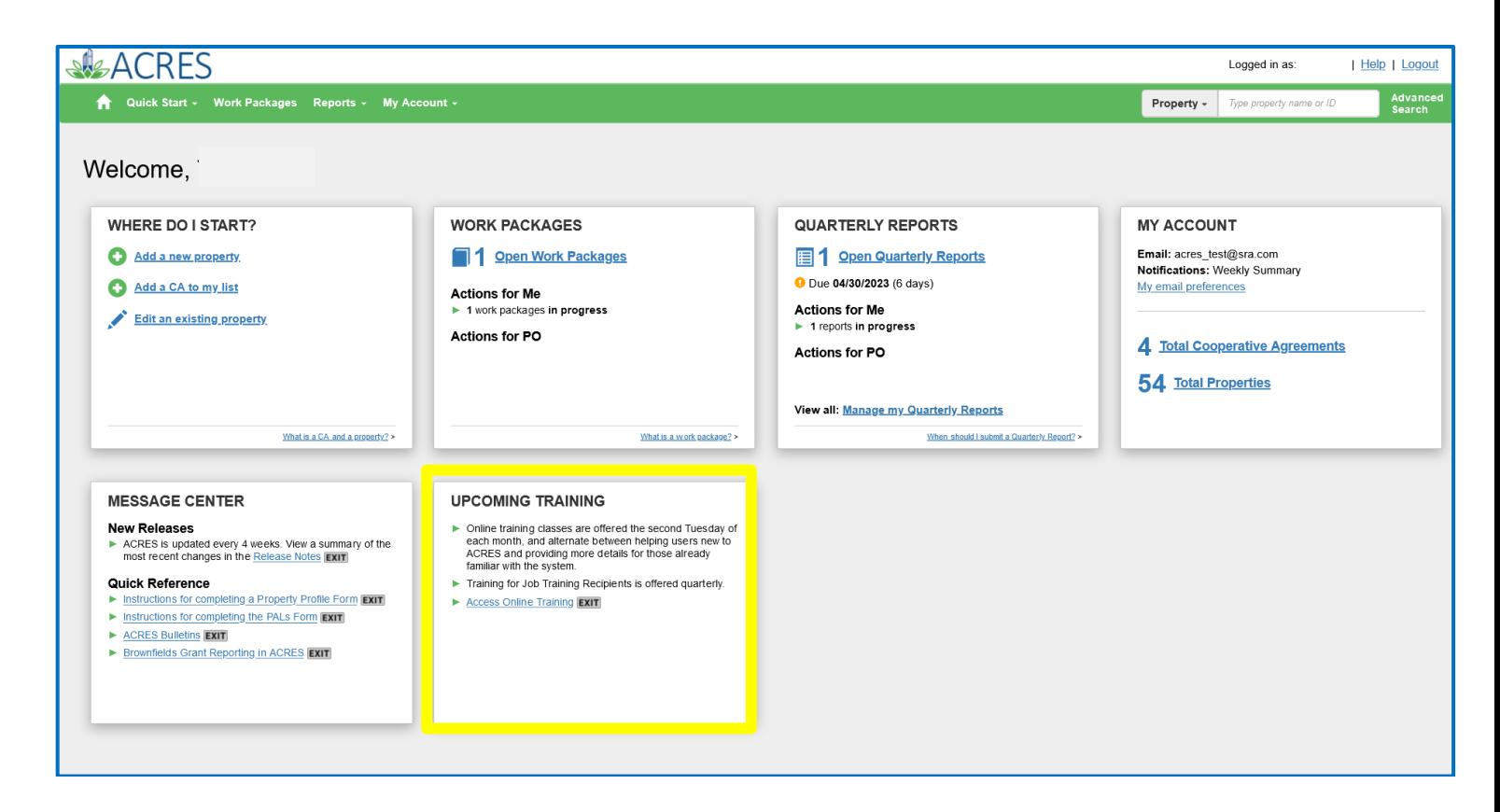

On this card you will find the **Access Online Training** link, which will navigate you to **Brownfields Online ACRES Training** page.

The **Online ACRES Training** page displays the schedule for the next and upcoming ACRES training session(s). You can click the **Click here to join the meeting** link to access and join the session on the specified date/time.

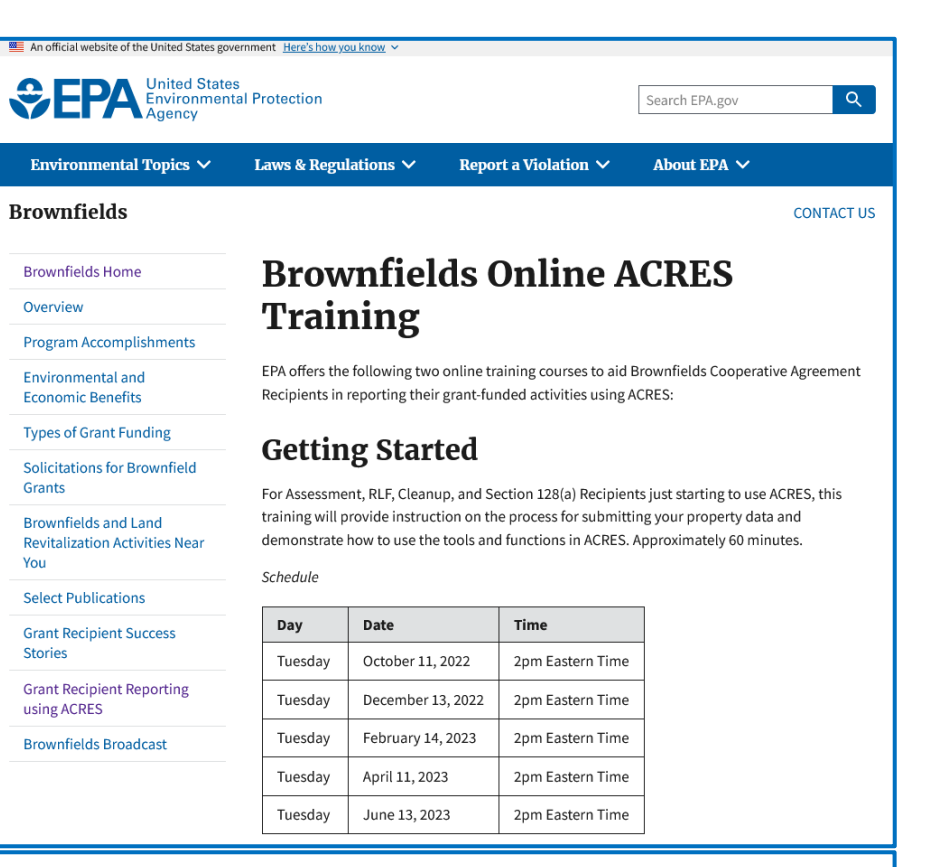

#### **To Join Training**

There is no need to pre-register for training. On the day of training, follow the instructions below:

Microsoft Teams meeting

Join on your computer or mobile app

Click here to join the meeting Z

Or call in (audio only)

+1 917-781-4590,,685403353# United States, New York City

Phone Conference ID: 685 403 353#

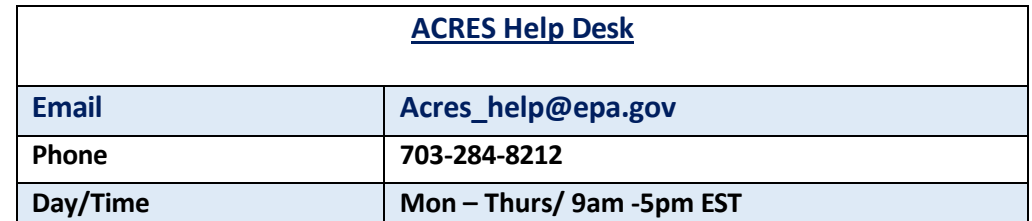